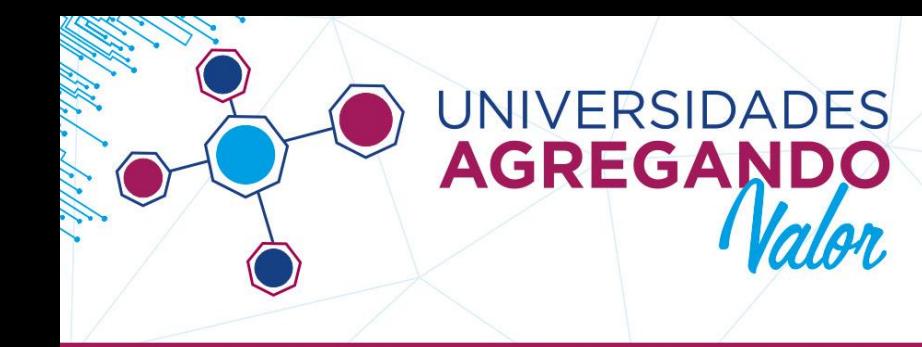

# **INSTRUCTIVO PARA LA CARGA DE PROYECTOS 2018**

Para poder realizar la presentación de uno o más proyectos en la Convocatoria de Vinculación Tecnológica 2018 - "Agregando Valor", a través de la plataforma SIU diseñada para tal fin, deberá ingresar al sitio:

# **<http://agregandovalor.siu.edu.ar/2018>**

Y realizar las 3 ETAPAS siguientes:

## **1) REGISTRO DE USUARIO:**

- Si usted no posee usuario, deberá crearlo haciendo click en [REGISTRAR USUARIO] disponible en la sección [ALTA DE USUARIO] de la página principal del sitio. Deberá consignar los datos solicitados de información personal y universidad a la que pertenece. Una vez completo recibirá un correo electrónico en la dirección proporcionada, donde deberá confirmar el ALTA del usuario haciendo click en el link recibido.
- Una vez creado el usuario, a través del mismo sitio, en el apartado [INGRESAR] AL PROYECTO], consignando su usuario y contraseña, podrá ingresar a su sesión cada vez que lo requiera.

**NOTA 1:** Si olvida su contraseña, presione [RECUPERAR CONTRASEÑA] y siga los pasos del sistema.

**NOTA 2:** Cada usuario es personal, no por proyecto. Esto significa que UN MISMO USUARIO podrá cargar MÁS DE UN PROYECTO, sin necesidad de generar un nuevo usuario cada vez que desee ingresar un proyecto.

**NOTA 3:** La carga electrónica del proyecto podrá realizarse en una o varias sesiones. Usted podrá ingresar a su sesión cuantas veces necesite, cargar múltiples proyectos, modificar aquellos que aún estén en etapa de carga y descargar versiones de impresión de aquellos que ya hayan sido cerrados y

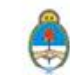

**JNIVERSIDADES REGAN** 

**NVOCATORIA DE PROYECTOS DE VINCULACIÓN TECNOLÓGICA** agregandovalor@educacion.gob.ar

enviados. Una vez cerrada la convocatoria, usted podrá seguir ingresando a su usuario solo a visualizar los proyectos o descargarlos, sin posibilidad de modificación alguna.

# **2) CARGA DEL PROYECTO:**

- Una vez ingresado al sistema, desde su sesión deberá seleccionar la opción [NUEVO PROYECTO] en el apartado [ALTA DE PROYECTO] y completar toda la información solicitada en las solapas siguientes.
- La carga electrónica del proyecto podrá realizarse en una o en varias sesiones. El sistema aceptará el cierre y envío del proyecto final, sólo cuando se haya ingresado la totalidad de la información requerida en las solapas. Aun así usted podrá continuar ingresando a su usuario, a los proyectos abiertos o a las versiones de impresión de los proyectos cerrados.
- Cada vez que ingrese a su sesión, podrá elegir entre crear un nuevo proyecto o modificar los ingresados anteriormente.
- Una vez cargados todos los datos obligatorios de su proyecto, deberá ir a la sección superior del lado izquierdo de la plataforma y hacer click en [PROYECTO], luego seleccionar la opción 2 [FINALIZAR CARGA DE DATOS] para CERRAR su proyecto. La acción de cierre implica el envío del mismo. Solo accederán a evaluación aquellos proyectos que se encuentren cerrados.

**NOTA 1:** El proyecto se deberá cerrar y enviar, una vez que todos los campos obligatorios, distinguidos por el siguiente símbolo (\*), se encuentren completos correctamente (de lo contrario, el sistema no le permitirá realizar la opción de cierre). Una vez realizado este paso, podrá ingresar al proyecto para su descarga o impresión, pero no podrá realizar ningún tipo de corrección o modificación aunque la convocatoria continúe abierta.

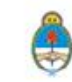

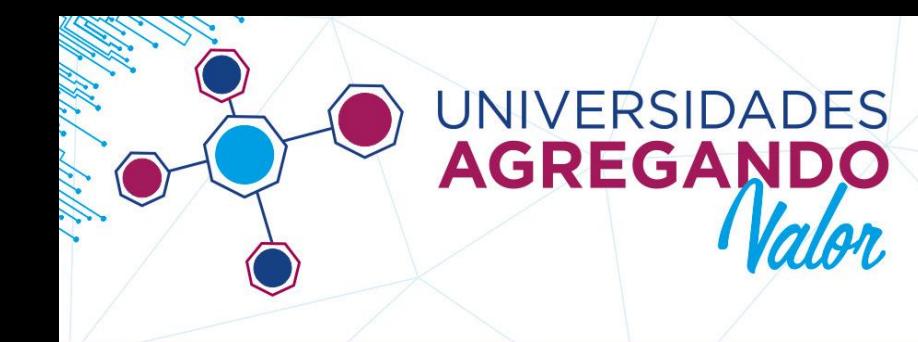

**NOTA 2:** Si usted cerró y envió un proyecto en el que detecta errores o inconvenientes, por favor **NO CARGUE NUEVAMENTE EL MISMO PROYECTO.** En tal caso, consulte vía email a**: [agregandovalor@educacion.gob.ar](mailto:agregandovalor@educacion.gob.ar)**

# **3) ENVÍO ELECTRÓNICO DE DOCUMENTOS:**

**-** En la solapa denominada [ADJUNTOS] deberá agregar documentos de carácter obligatorio y otros documentos optativos, que considere necesarios para su proyecto. **-** Además, encontrará el paquete de plantillas de presentación, en un archivo comprimido, en el link que aparece en la solapa [ADJUNTOS].

- **-** Los archivos que deberá cargar en la plataforma de carácter obligatorio son:
- CV del Director
- CV del Equipo de trabajo
- CV del Equipo de trabajo Estudiante.

- Los archivos que deberá enviar por correo postal de carácter obligatorio son:

 **PDF Resumen o Ficha de Inscripción** (lo emite la plataforma una vez cerrado el proyecto).

 **Carta Aval de la Universidad Convocante** (requiere la firma de la máxima autoridad de la institución universitaria. Lo emite la plataforma junto con la Ficha de Inscripción).

 **CARTA DE COMPROMISO DE PARTICIPACIÓN DEL SECTOR ASOCIADO** (el modelo está adjunto en el link de descarga del paquete de plantillas de la SOLAPA ADJUNTOS).

 **FICHA SECTOR ASOCIADO** (el modelo está adjunto en el link de descarga del paquete de plantillas de la SOLAPA ADJUNTOS).

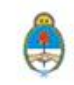

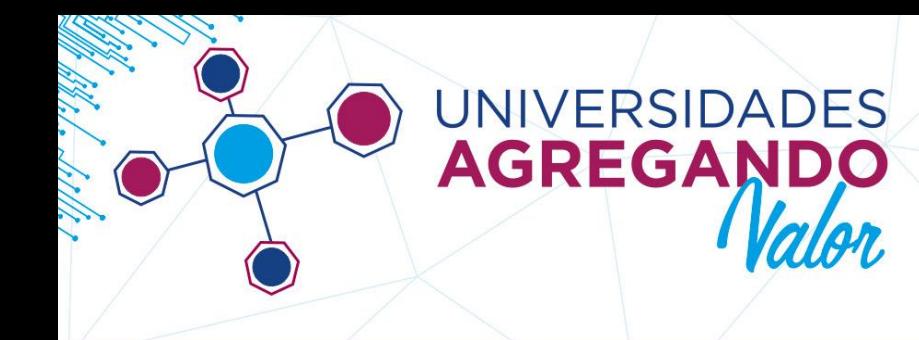

**NOTA:** Le sugerimos que a los documentos adjuntados, les asigne un nombre que permita referenciar su contenido o el código del proyecto (consignado en la solapa [DATOS GENERALES])

**El aval institucional como el resto de la documentación requerida de envío (de carácter obligatorio) deberá realizarse por CORREO POSTAL o PERSONALMENTE al Área de Investigación y Transferencia de la DNDUyV de la SPU, en un plazo no mayor a 30 días:** 

**MINISTERIO DE EDUCACIÓN DE LA NACIÓN - (SEDE INET) A LA COORDINACIÓN DE INVESTIGACIÓN Y TRANSFERENCIA "CONVOCATORIA UNIVERSIDADES AGREGANDO VALOR" 2018**

**Saavedra 789 – piso 2 oficina 202 C.P. C1229ACE - Ciudad Autónoma de Buenos Aires**

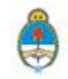

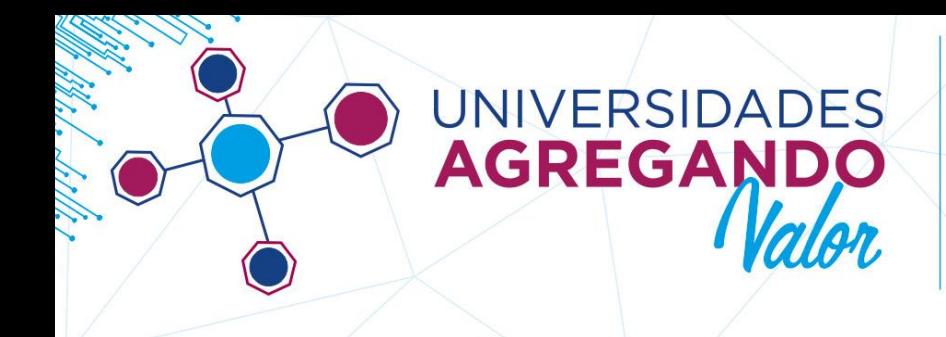

**AVISO IMPORTANTE:**

**UNA VEZ COMPLETADOS LOS 3 PASOS HASTA AQUÍ MENCIONADOS, EL PROYECTO ESTARÁ ENVIADO Y LISTO PARA SU EVALUACIÓN. DE NO CUMPLIR DICHAS INSTANCIAS EL PROYECTO SERÁ DESCARTADO, SIN EXCEPCIÓN.**

**A CONTINUACIÓN LE DEJAMOS UNA GUÍA DETALLADA - PASO A PASO - DE LA CARGA DE INFORMACIÓN SOLICITADA EN CADA SOLAPA:**

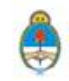

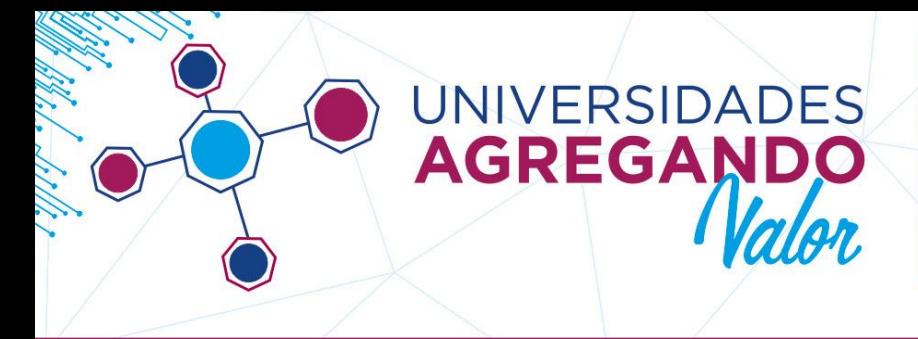

# **1) ALTA DE USUARIO:**

La carga de los proyectos para la participación de la Convocatoria 2018, comienza con la carga de datos online en:

<http://agregandovalor.siu.edu.ar/2018>

El sistema de carga de proyectos está optimizado para los **navegadores Chrome y Firefox**. Recomendamos su uso con el fin de evitar inconvenientes en la inscripción.

Deberán dar de ALTA un USUARIO quienes ingresan al sistema por primera vez:

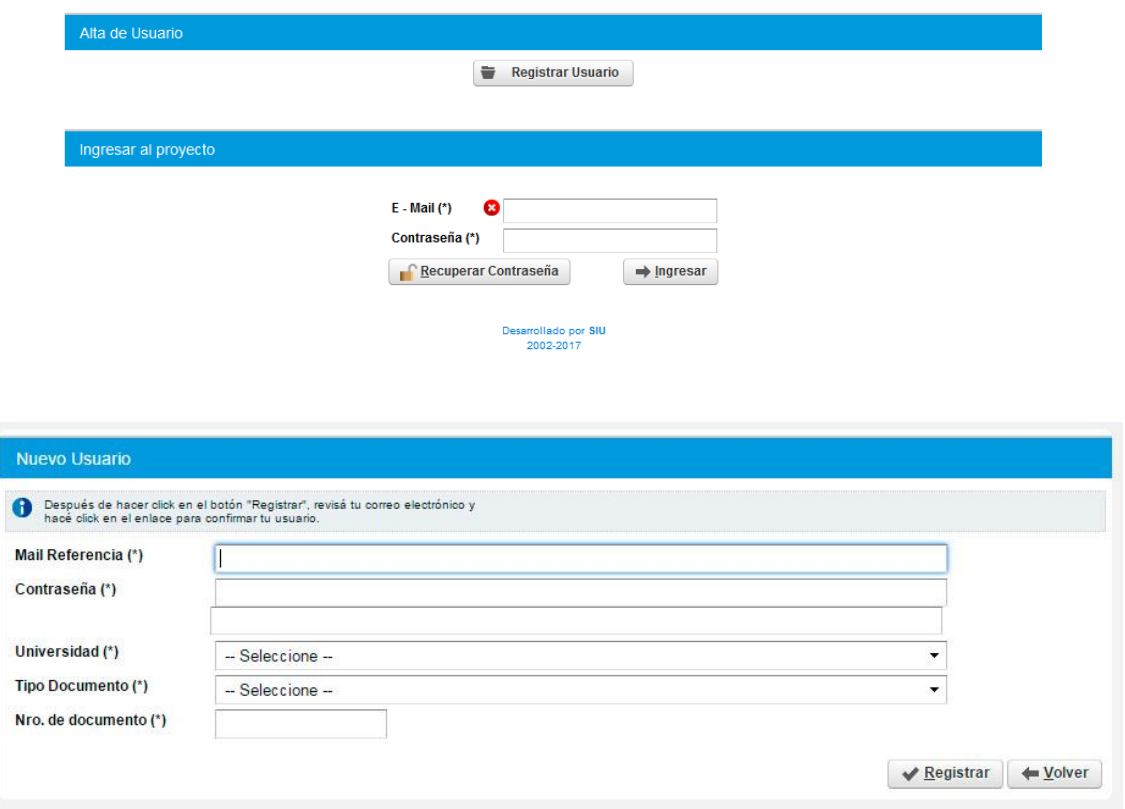

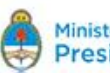

**CONVOCATORIA DE PROYECTOS DE VINCULACIÓN TECNOLÓGICA** agregandovalor@educacion.gob.ar

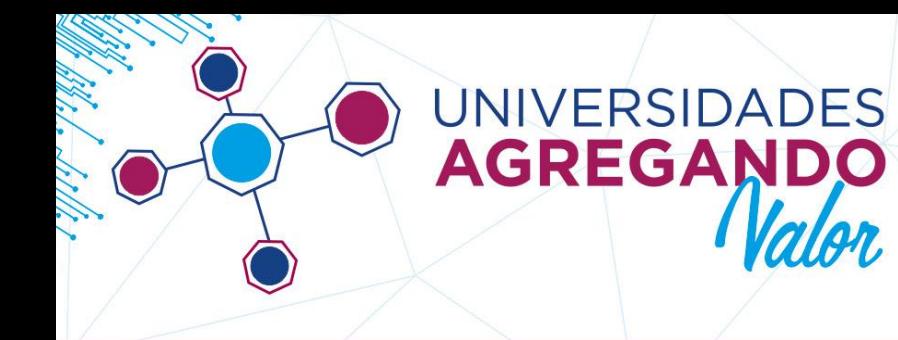

Los datos ingresados pertenecen al usuario que administrará la carga del proyecto. El mismo puede ser (o no) el Responsable/Director del Proyecto.

Escriba email, contraseña, repetir clave, universidad, tipo y número de documento.

Una vez cargados estos datos, recibirá en su dirección de email declarado, un link de confirmación de usuario para poder iniciar la carga del proyecto.

**NOTA 1:** Recomendamos utilizar un usuario de carga de proyecto que pueda utilizar posteriormente para ingresar al Gestor de Informes Técnicos, en caso que su proyecto resulte financiado.

### **INGRESO A LA SESIÓN:**

Para ingresar escribir email y contraseña del usuario creado con anterioridad:

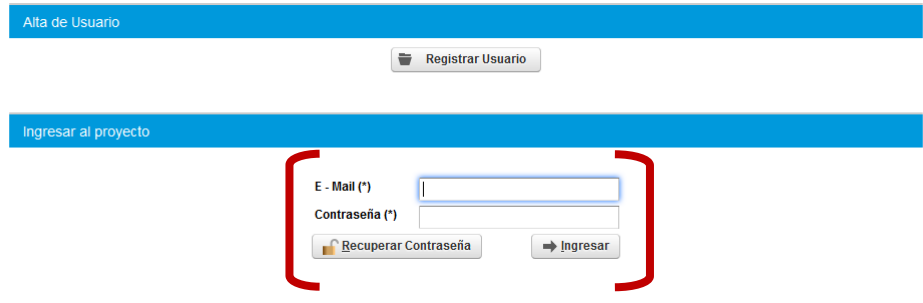

#### Recuperación de clave:

En el caso de olvidar la clave de acceso, el sistema permite RECUPERAR CONTRASEÑA indicando la Universidad y el email con el que se dio de alta el Usuario.

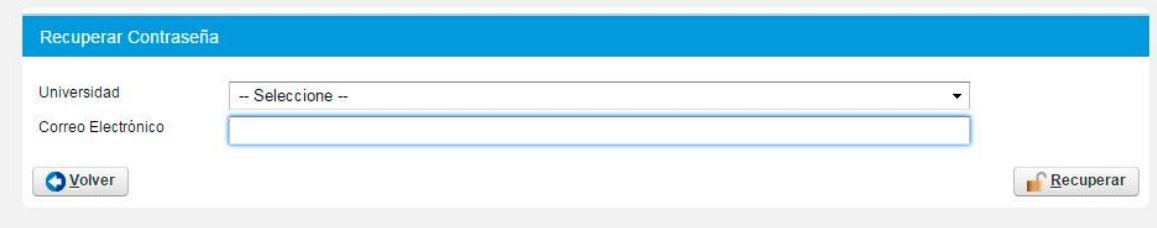

Secretaría de **Políticas Universitarias** 

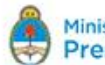

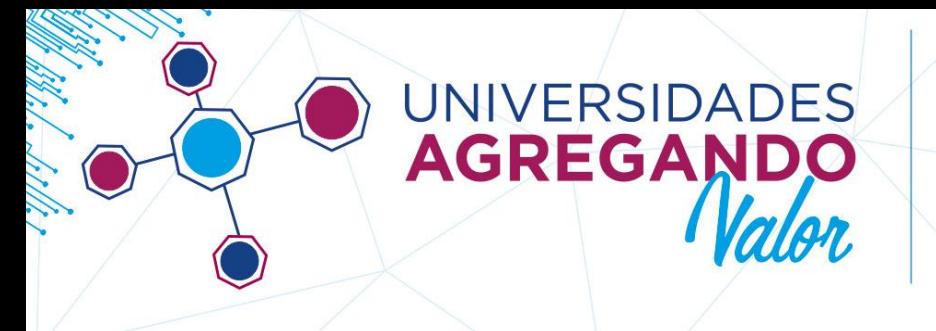

### **2) NUEVO PROYECTO:**

Una vez ingresado, podrá cargar un nuevo proyecto o modificar los ya cargados, solo en caso de no haber dado por cerrado el proyecto.

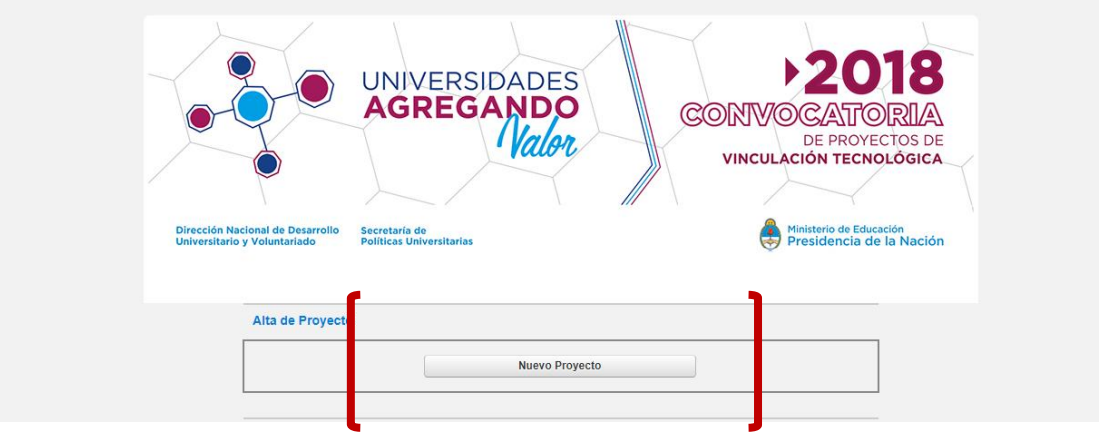

### Seleccionar: **NUEVO PROYECTO**

Completar el campo [**NOMBRE DEL PROYECTO]** y seleccionar el botón [**GUARDAR].**

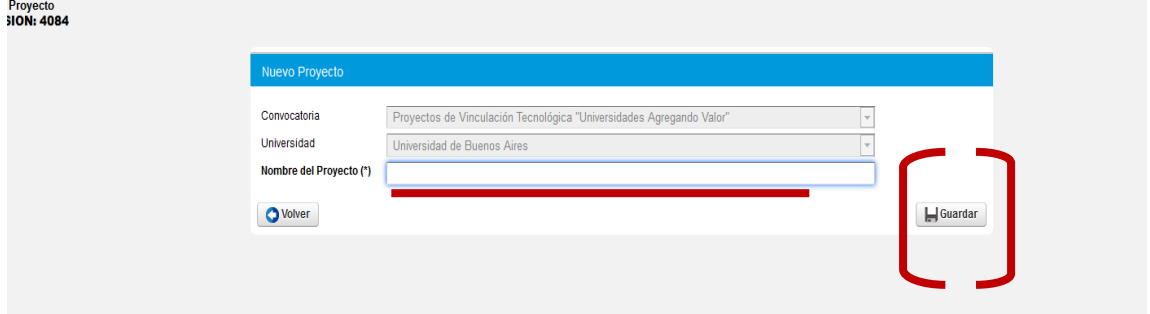

Una vez guardado el proyecto, podrá iniciar con su modificación, durante la cantidad de sesiones que desee, mientras la Convocatoria se encuentre abierta.

Para continuar, seleccione la lupa **[MODIFICAR]** para inciar la carga del proyecto. Cada vez que inicie sesión nuevamente, se encontrará en esta pantalla, donde deberá seleccionar [MODIFICAR] ( o cualquiera de las opciones allí presentes) de alguno de todos los proyectos que tenga cargados en su sesión:

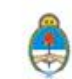

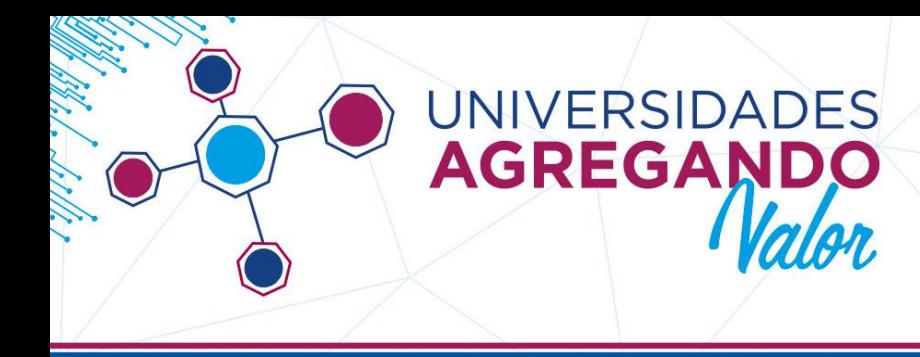

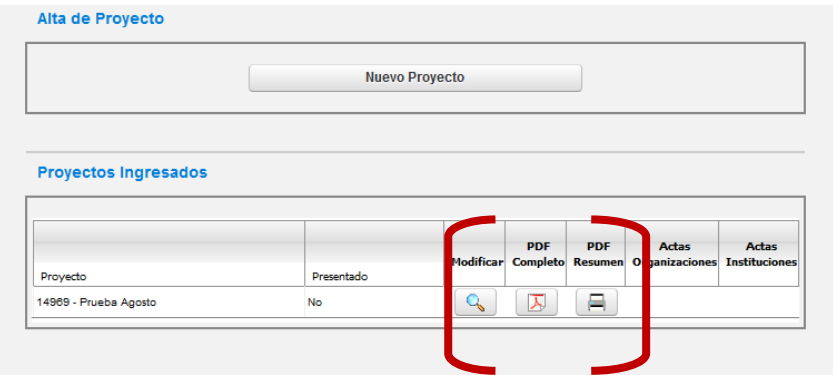

Al seleccionar modificar, ingresará a la carga del proyecto, que consiste en 9 solapas de información: Datos Generales, Responsable Director, Adjuntos, Descripción, Objetivos, Actividades, Participantes, Presupuesto, Aporte.

En cada solapa encontrará una serie de campos (opcionales y obligatorios) a completar. El sistema no le permitirá pasar de una solapa a otra sin todos los campos obligatorios de la solapa anterior completos. En caso que desee pasar a una solapa posterior sin cargar todos los datos requeridos por la misma, deberá seleccionar **[CANCELAR]** en la solapa en la que se encuentre, que lo llevará siempre a la primer solapa [DATOS GENERALES] y desde ahí pasar a la solapa que desee, salteando las que sean necesarias.

### **3) SOLAPA "DATOS GENERALES"**

En primer lugar, será necesario especificar si recibió financiamiento previo. En caso de que así sea, deberá consignar si recibió financiamiento de "Este Programa" o de "Otro Organismo".

Deberá seleccionar una DIMENSIÓN en la cual se inscribe su proyecto. La misma, está determinada por la temática del proyecto a presentar. Luego deberá seleccionar el tema correspondiente.

Podrá seleccionar solo un (1) **TEMA**, presione guardar y pasa automáticamente a la siguiente solapa.

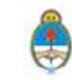

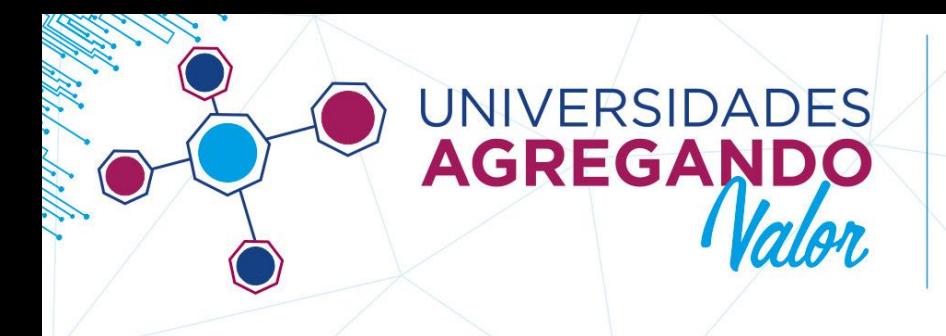

**NOTA:** Todos los campos son de carcater obligatorio. Recuerde que el monto a financiar de cada proyecto, varía según el TEMA y, por lo tanto, la DIMENSIÓN elegida. Cada línea temática corresponde a una de las dos Dimensiones establecidas para la Convocatoria, según consta en las BASES de la misma.

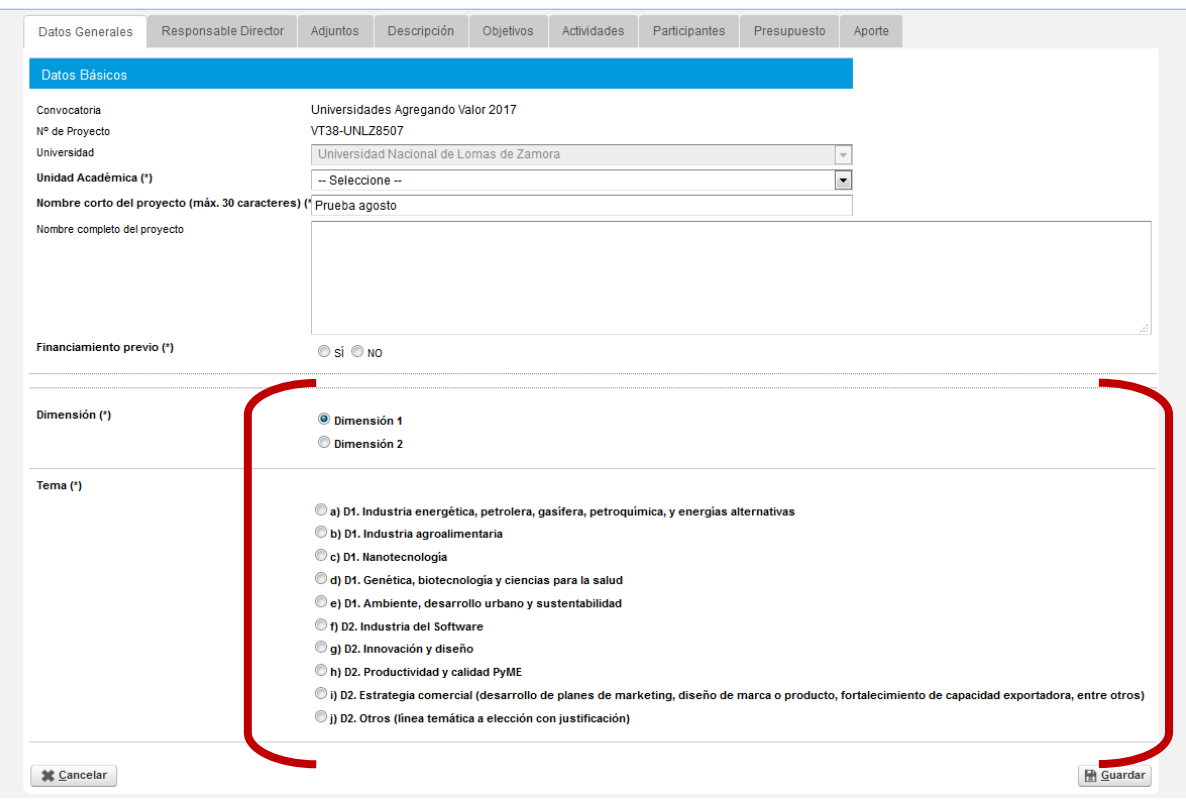

# **4) SOLAPA "RESPONSABLE DIRECTOR"**

Corresponde a los datos del Director de Proyecto.

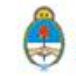

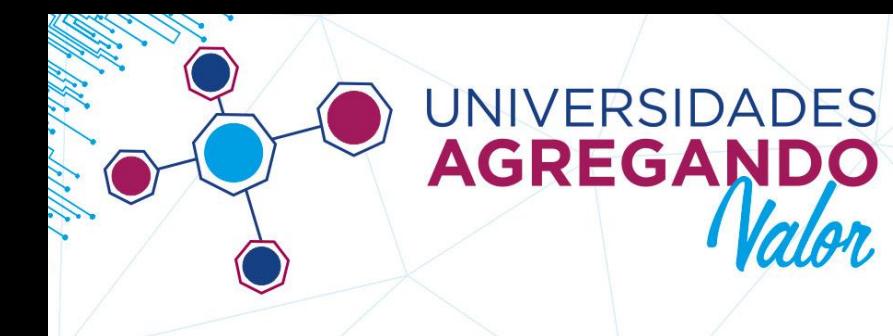

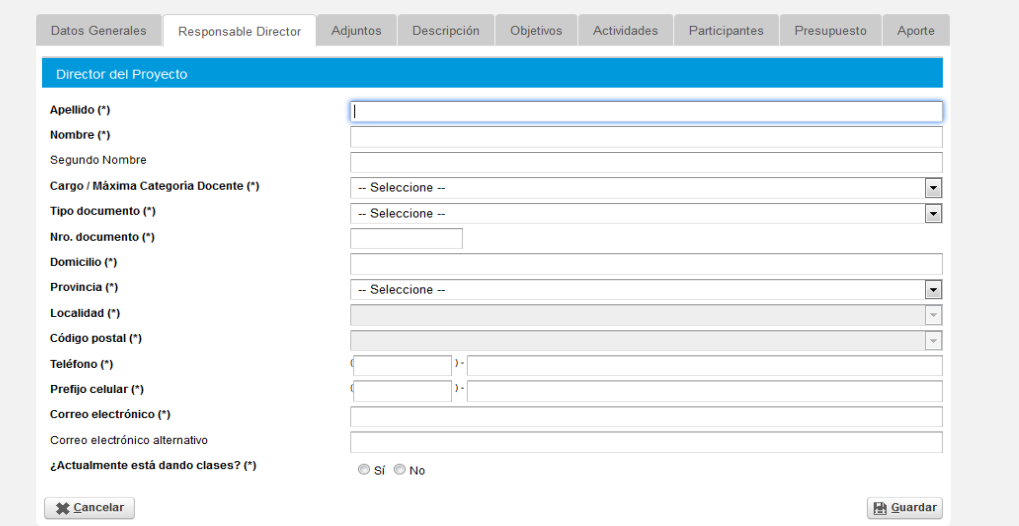

# **5) SOLAPA "ADJUNTOS"**

En la presente solapa podrá subir todos los documentos que sean requeridos para la presentación del proyecto. Los mismos son:

- CV abreviado del Director
- CV del equipo del proyecto
- CV del equipo de trabajo Estudiante
- Información adicional (cualquier tipo de información que considere pertinente agregar y no esté contemplada en los espacios a completar en las solapas).

**NOTA:** En dicha solapa encontrará un LINK donde podrá descargar en formato de ZIP, el paquete de plantillas de documentos a presentar (algunos de carga en la plataforma y otros para envío en papel por correo postal).

En el link encontrará:

- CARTA DE COMPROMISO DEL SECTOR ASOCIADO
- FICHA SECTOR ASOCIADO

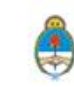

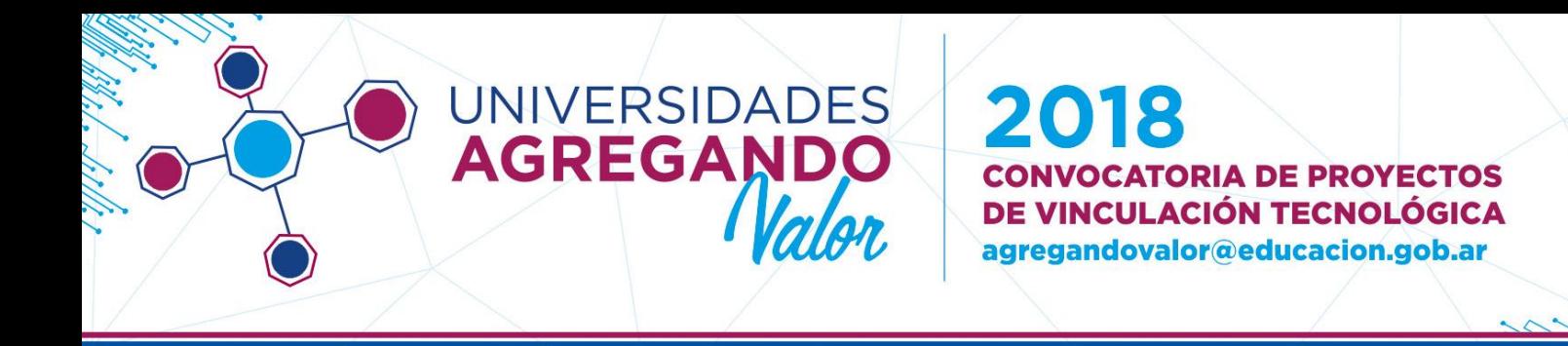

Para más información, vea el "Instructivo de envío de adjuntos"

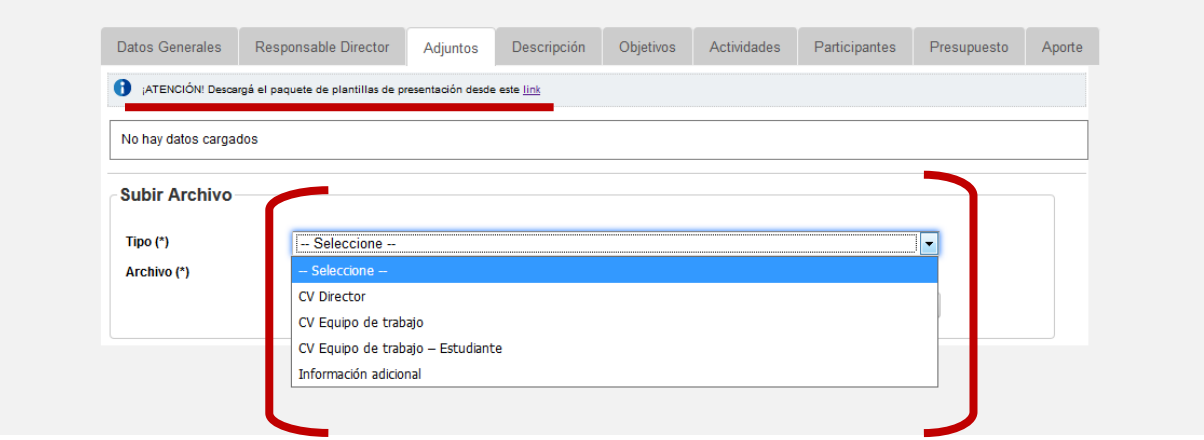

Deberá seleccionar el **[TIPO(\*)]** de archivo que desea subir, seleccionarlo de su PC y seleccionar **[AGREGAR ARCHIVO].** Deberá repetir este paso con la totalidad de los archivos. Solo acepta archivos en formato PDF. Si no le permite cargar un determinado archivo compruebe que el peso del mismo coincida con el requerido por la plataforma en los mensajes de aviso.

Una vez cargados deberán visualizarse de la siguiente forma:

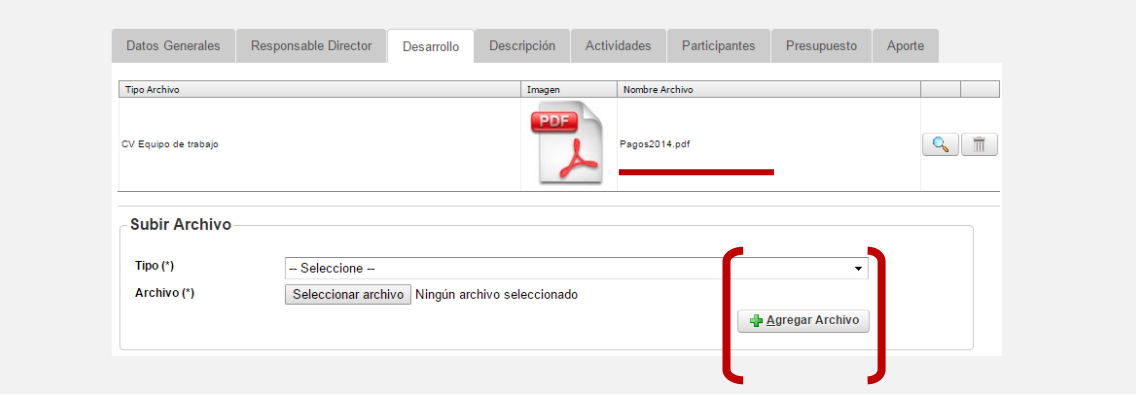

## **6) SOLAPA "DESCRIPCIÓN"**

En esta solapa deberá describir todo el proyecto completando lo solicitado en cada campo.

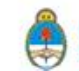

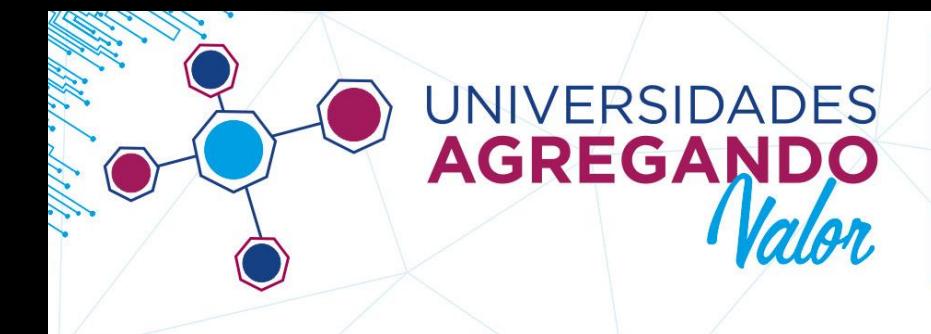

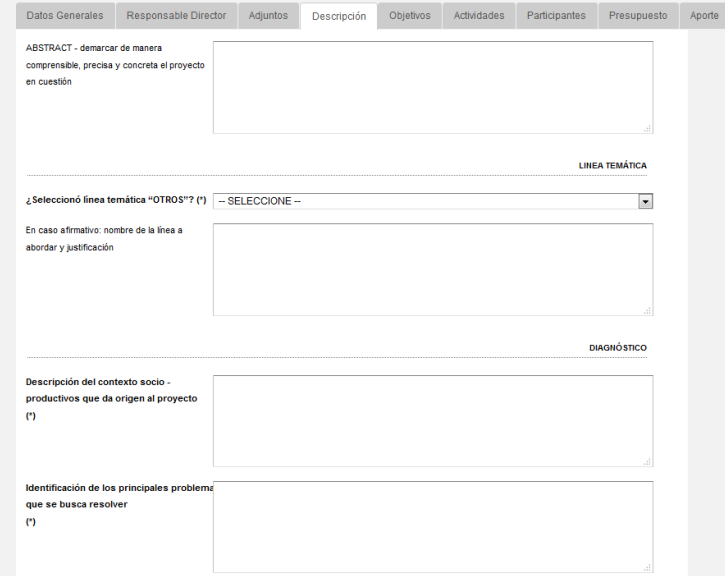

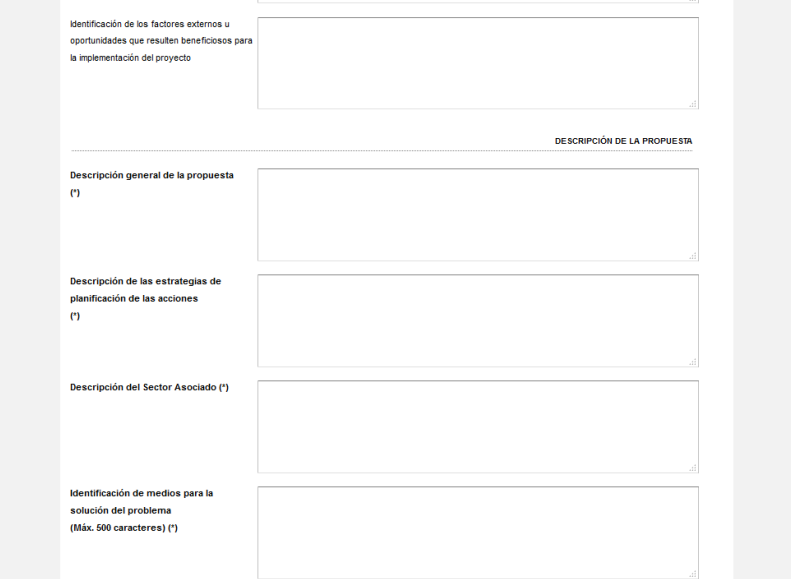

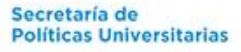

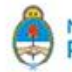

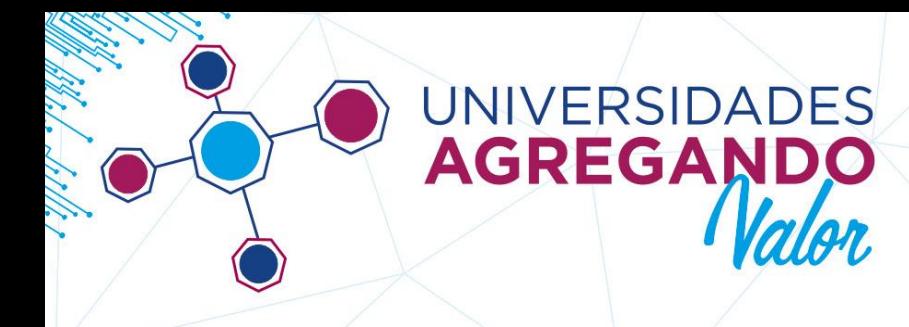

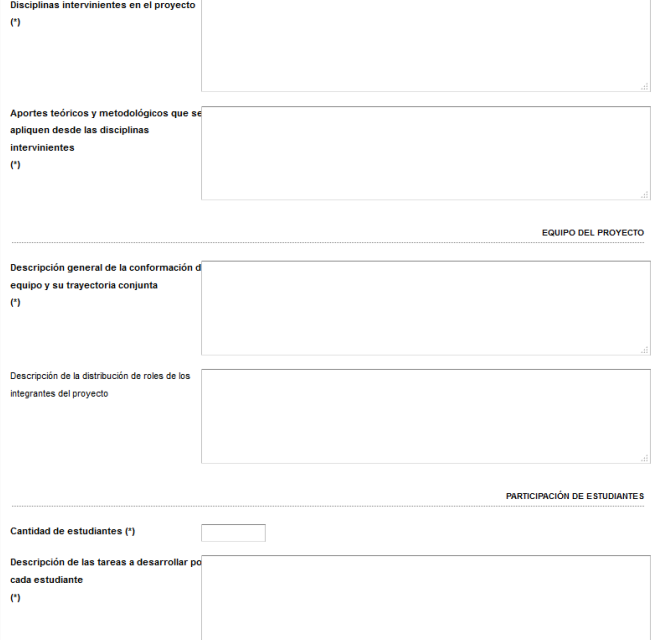

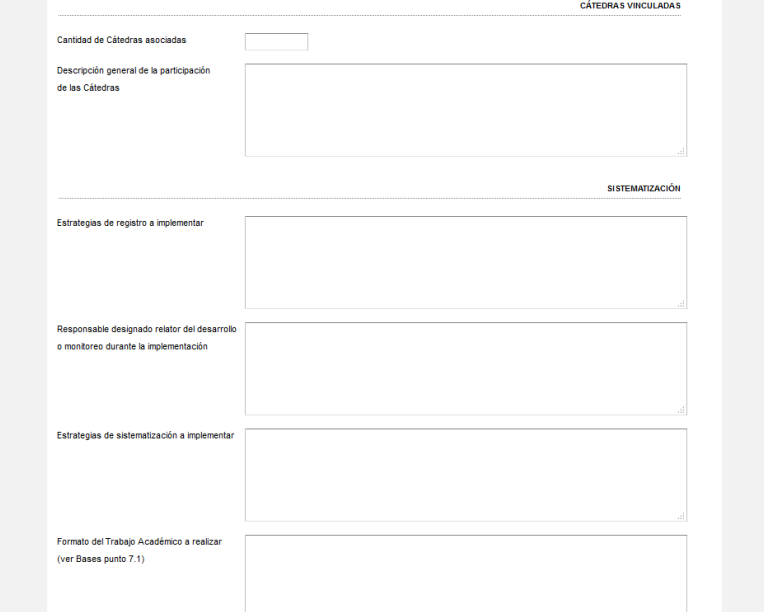

Secretaría de **Políticas Universitarias** 

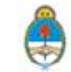

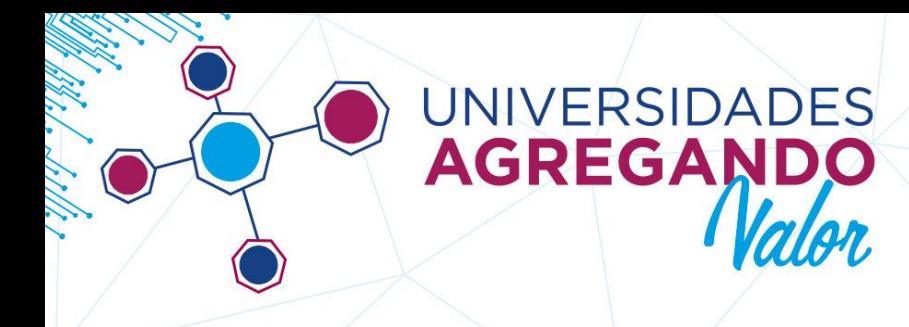

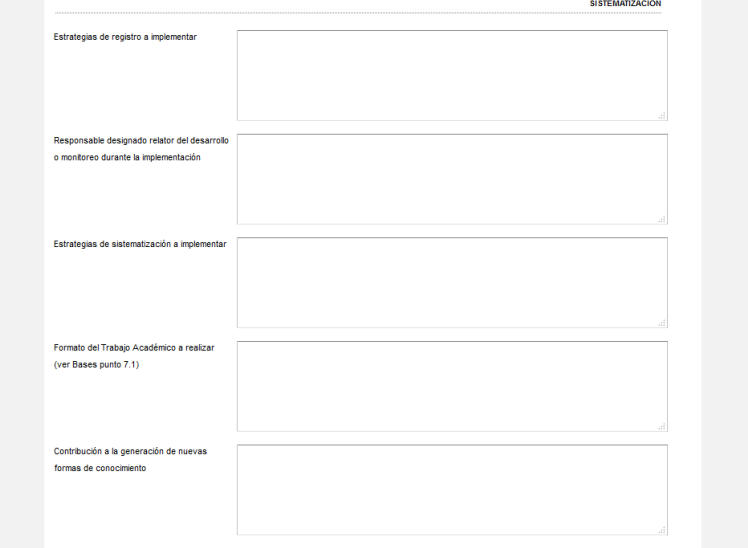

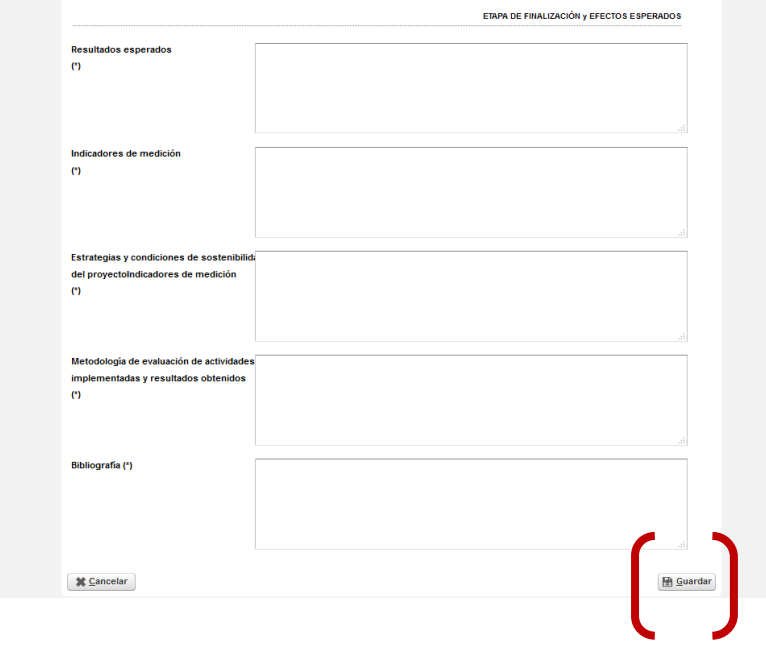

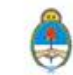

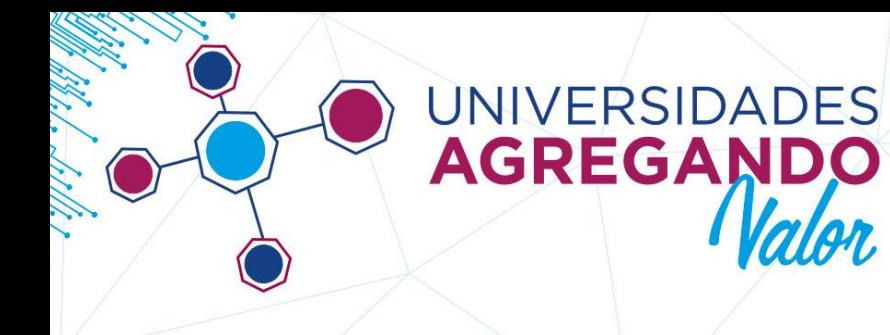

### **7) SOLAPA "OBJETIVOS"**

En esta solapa deberá desarrollar el objetivo general de su propuesta, completando el campo [OBJETIVO GENERAL]. Luego, deberá hacer click en el botón [AGREGAR OBJETIVO ESPECÍFICO] que lo redirigirá a un apartado nuevo, donde podrá cargar cada objetivo específico de su propuesta y describirlo.

Después de guardar todos objetivos del proyecto, deberá hacer click en el botón [AGREGAR METAS], que lo redirigirá a un apartado nuevo. En el mismo, deberá seleccionar cada objetivo específico y describir las metas correspondientes a cada objetivo.

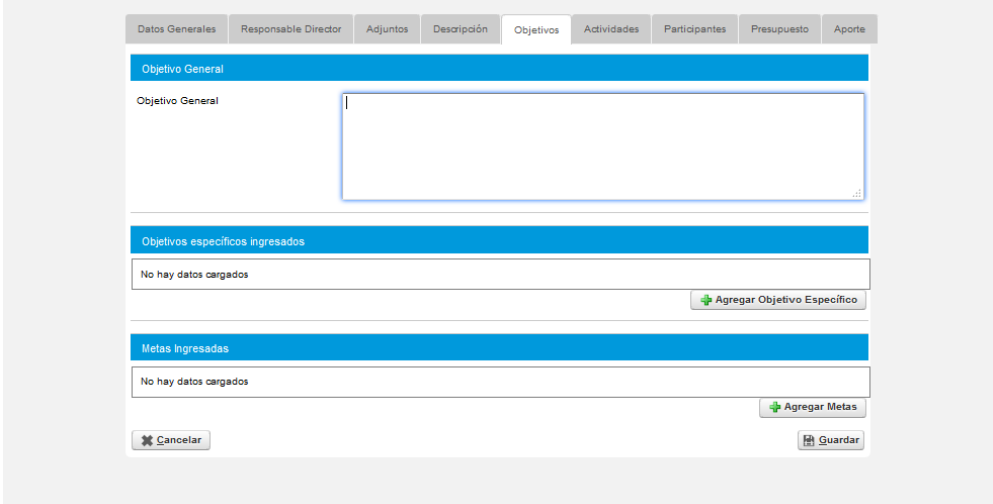

### **8) SOLAPA "ACTIVIDADES"**

En esta solapa deberá cargar cada una de las actividades previstas para su proyecto, para eso, en el apartado **[ACTIVIDAD]** deberá desplegar la pestaña de **[ETAPA(\*)]** y seleccionar la opción: **ETAPA ÚNICA**.

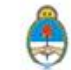

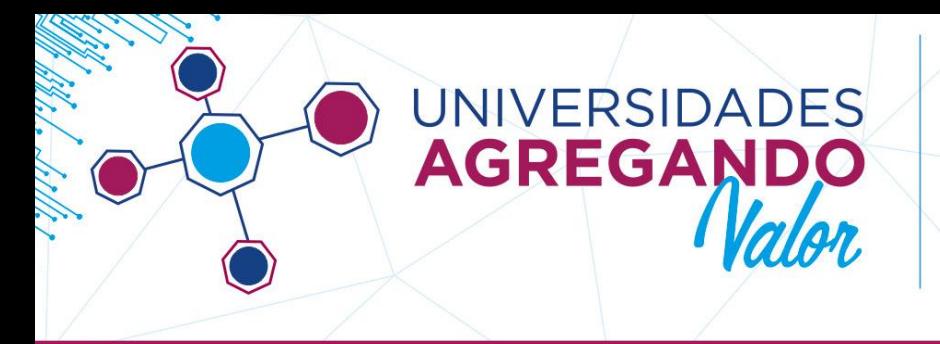

Con cada actividad que desea cargar deberá repetir este paso y completar los espacios habilitados con su correspondiente descripción.

**NOTA:** Entre la fecha de la primera actividad y la fecha de la última, no debe transcurrir un período de tiempo mayor a un (1) año. En tal caso, el sistema advertirá error y deberá modificar o eliminar la actividad incorrecta a través de los botones: **[MODIFICAR]** (lupa) o **[ELIMINAR]** (cesto de residuos).

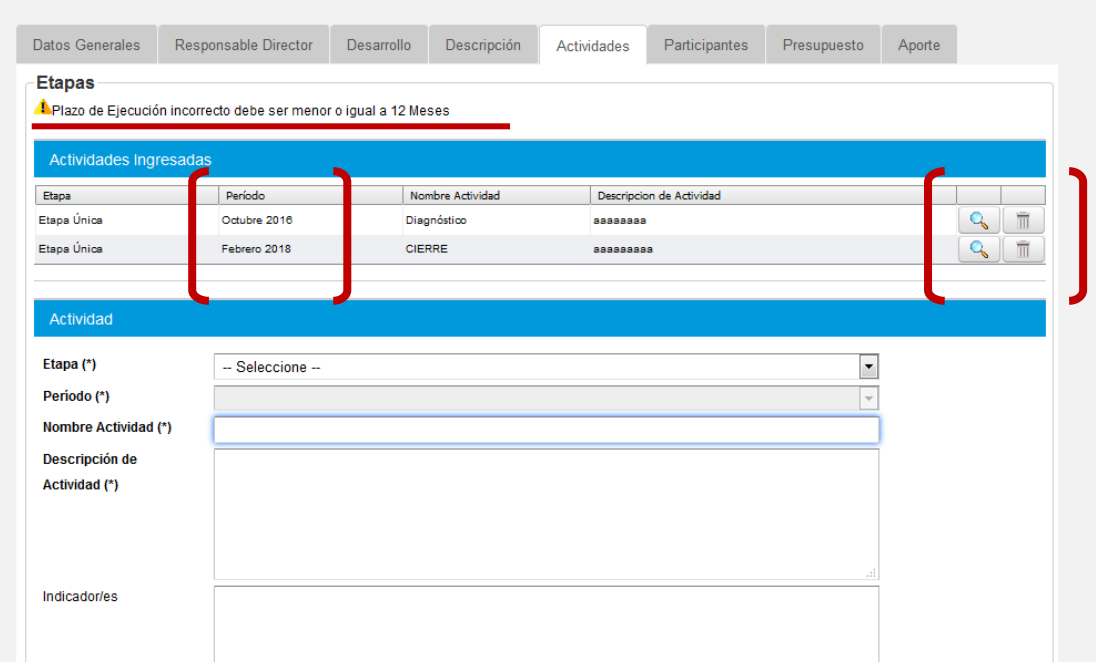

### **9) SOLAPA "PARTICIPANTES"**

En esta solapa deberá cargar los datos de todos los integrantes del proyecto.

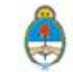

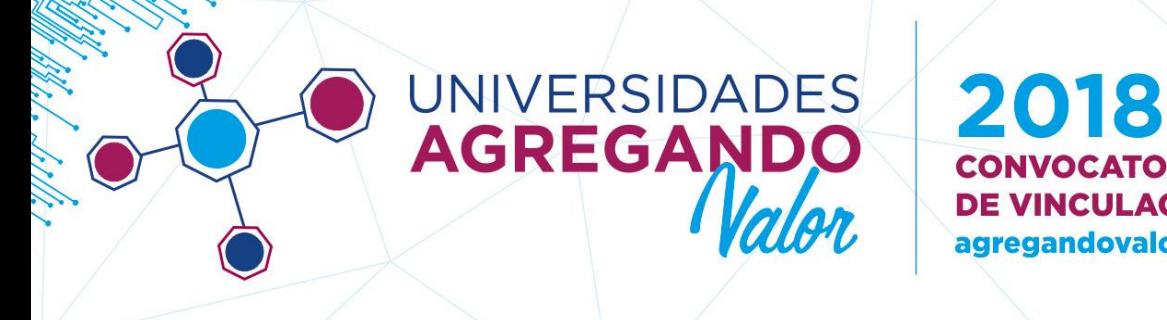

NOTA: La cantidad mínima de estudiantes requeridos es de 3 (TRES), según las BASES.

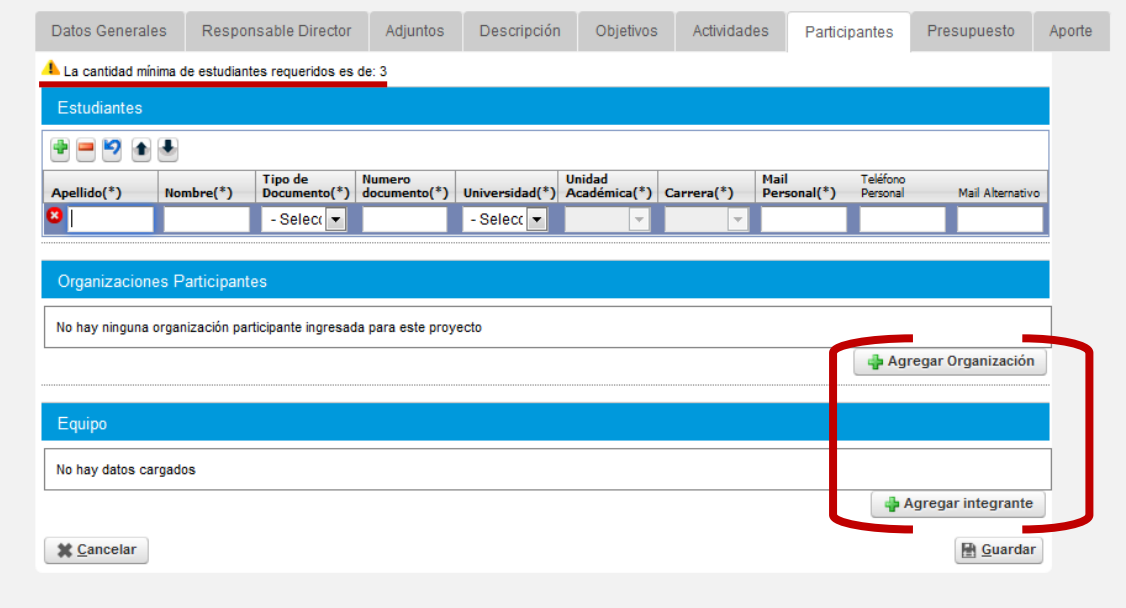

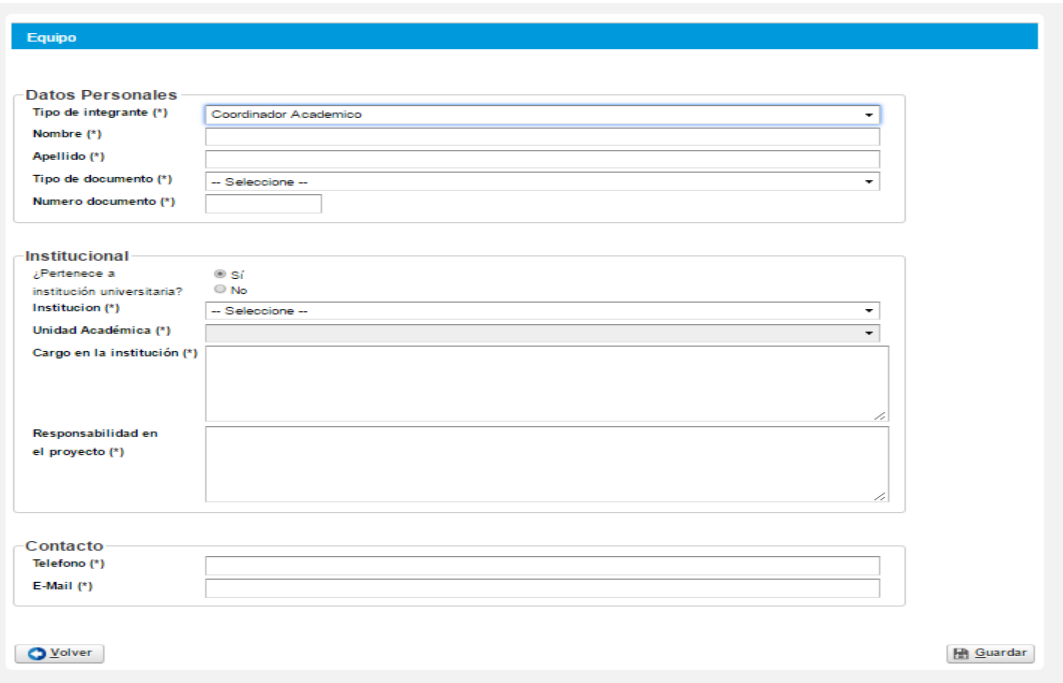

Secretaría de **Políticas Universitarias** 

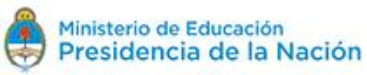

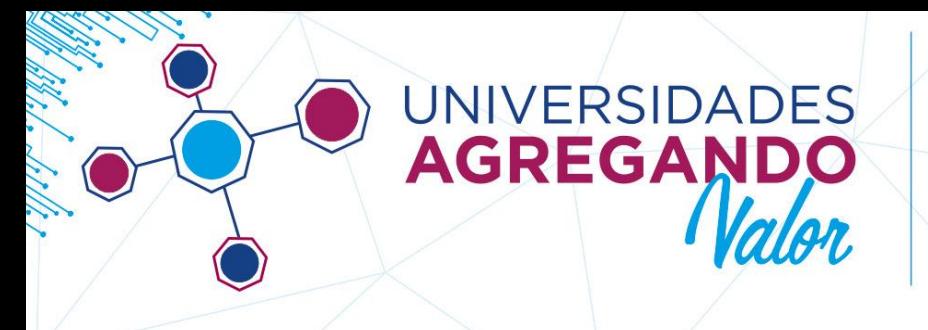

**NOTA:** Dentro de los participantes del apartado **[EQUIPO]** deberá mencionar también a aquellos que no formen parte de la institución universitaria, si existiesen. Las organizaciones que cargue bajo esta opción, aparecerán más adelante en la pestaña **[APORTE].**

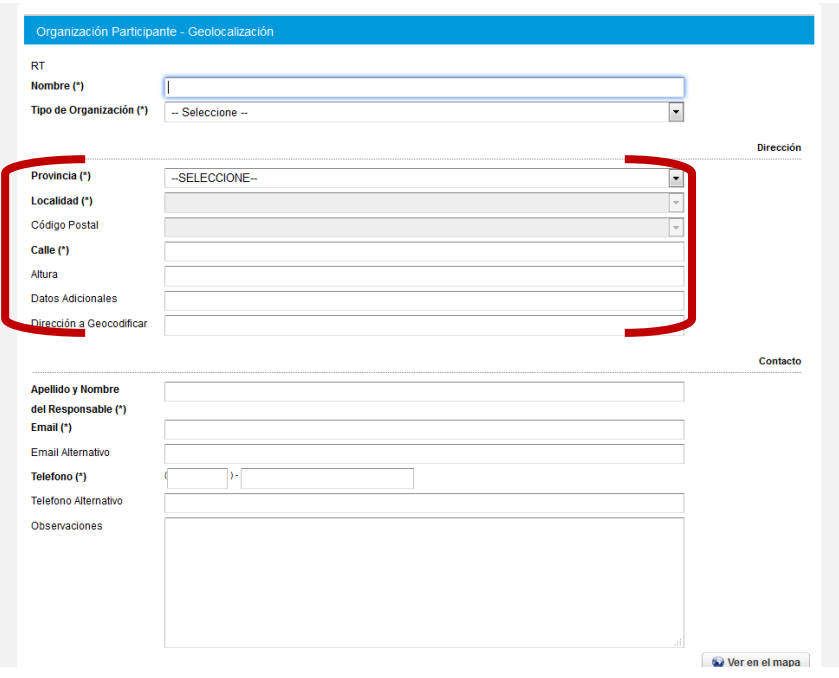

**NOTA:** Dentro del apartado **[ORGANIZACIONES PARTICIPANTES]** deberá presionar el botón [AGREGAR ORGANIZACIÓN] lo cual lo redirigirá a un nuevo apartado, para que pueda cargar los datos de cada organización que participa en el proyecto.

Una vez redirigido al apartado "Organización Participante – Geolocalización", usted deberá completar los datos de la organización: Provincia, Localidad, Código postal y Dirección, entre otros. Luego, haciendo click en el botón "Ver en el Mapa", encontrará señalizado el lugar donde se encuentra asentada la organización.

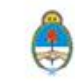

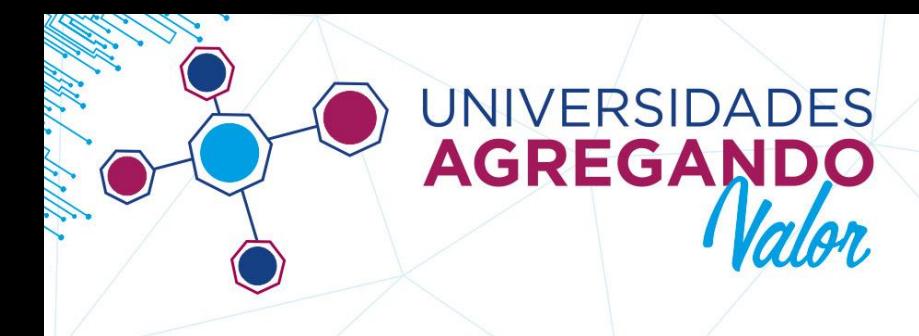

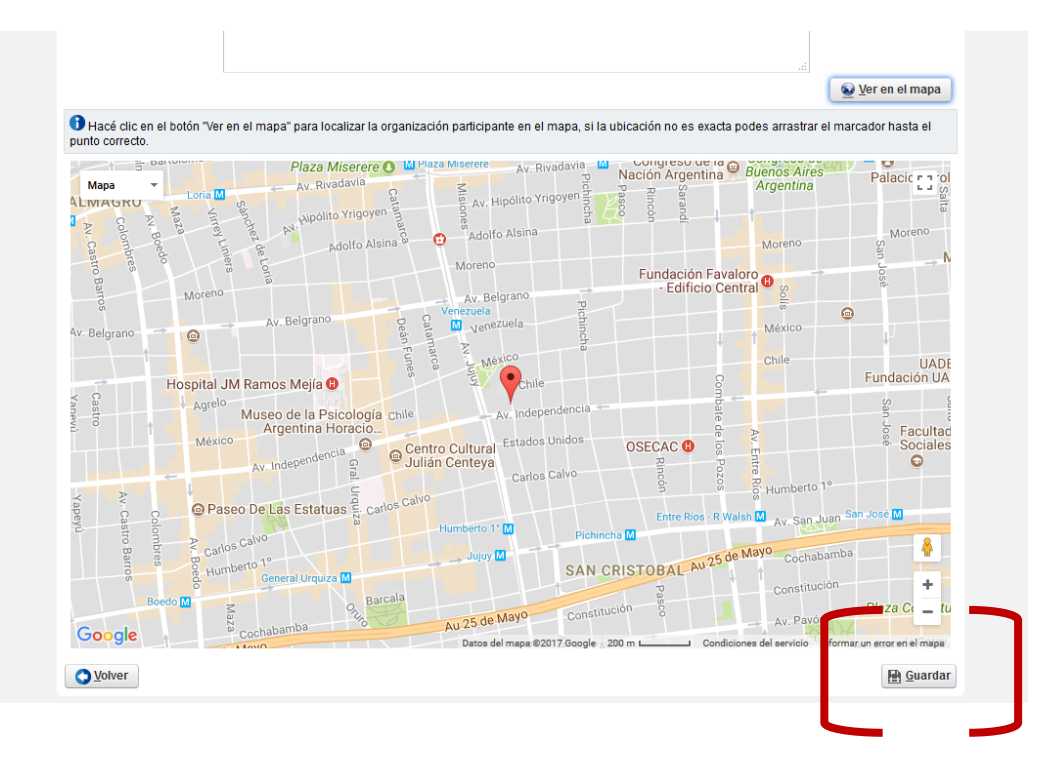

**NOTA:** en caso de que el geolocalizador no encuentre la institución participante, por favor, deje asentado los datos en la página y comuníquese con la Coordinación de Investigación y Transferencia.

### **10) SOLAPA "PRESUPUESTO"**

En esta solapa deberá cargar todos los datos correspondientes al presupuesto solicitado. Recuerde que la plataforma le permitirá solicitar un monto máximo según el TEMA y la DIMENSIÓN elegidos en la solapa "Datos Generales".

En el campo [PRESUPUESTO] deberá hacer click en "Agregar ítem", para cargar cada rubro del presupuesto, según qué actividad está afectado cada ítem.

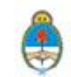

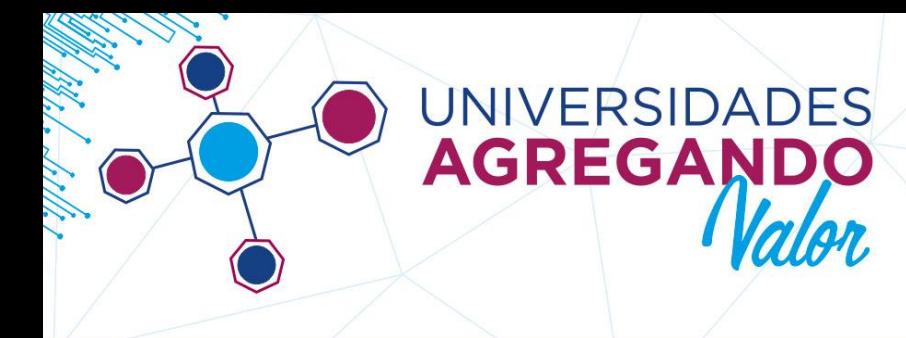

## 8  $\bullet$   $\blacksquare$ **CONVOCATORIA DE PROYECTOS DE VINCULACIÓN TECNOLÓGICA** agregandovalor@educacion.gob.ar

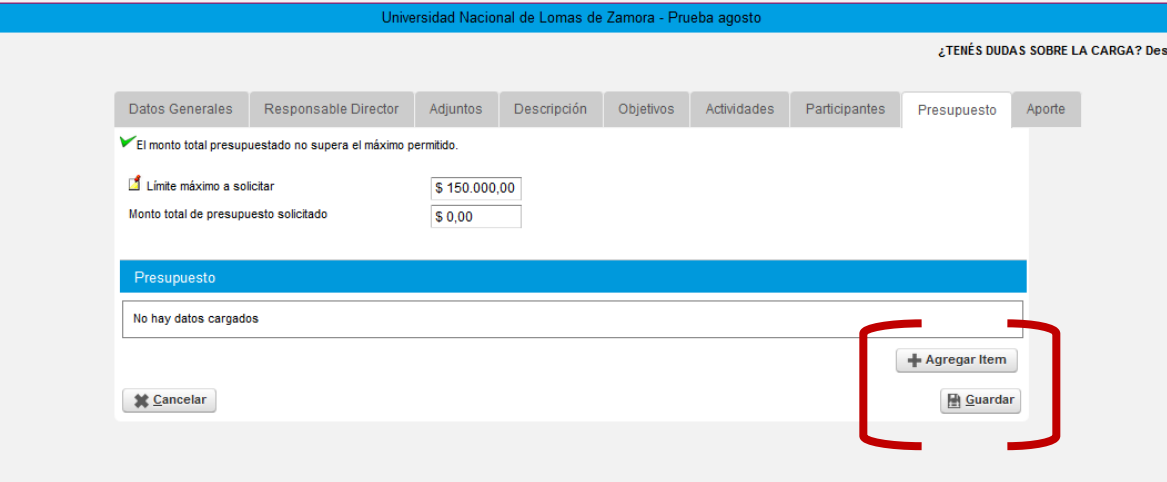

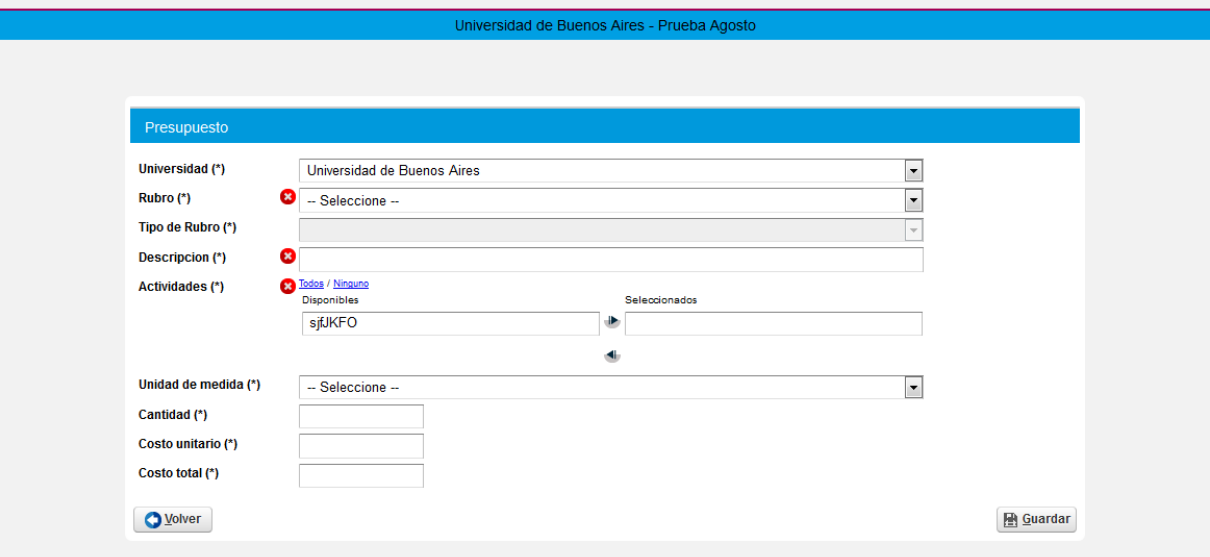

### **11) SOLAPA "APORTE"**

En esta solapa deberá cargar los aportes de contraparte realizados por la universidad y/o organización participante (en caso de existir).

En los campos abiertos que figuran deberá cargar la siguiente información:

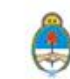

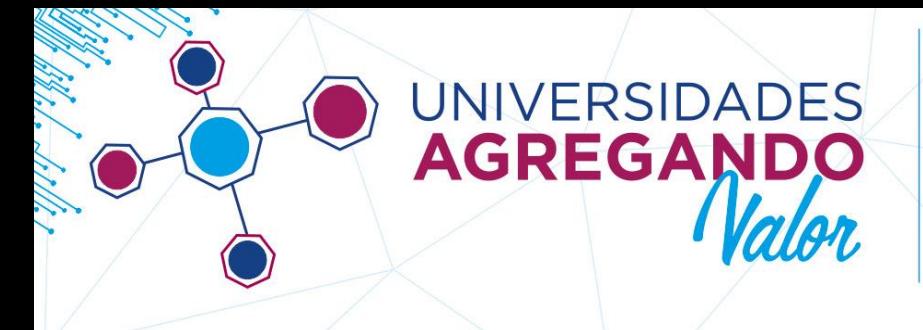

- Actividad: detallar a qué actividad estará vinculado el aporte realizado.
- Descripción: describir en forma detallada el tipo de aporte a realizar.
- Cantidad: en el caso de ser necesario, se utiliza este campo para colocar en números la cantidad de elementos que se están aportando.

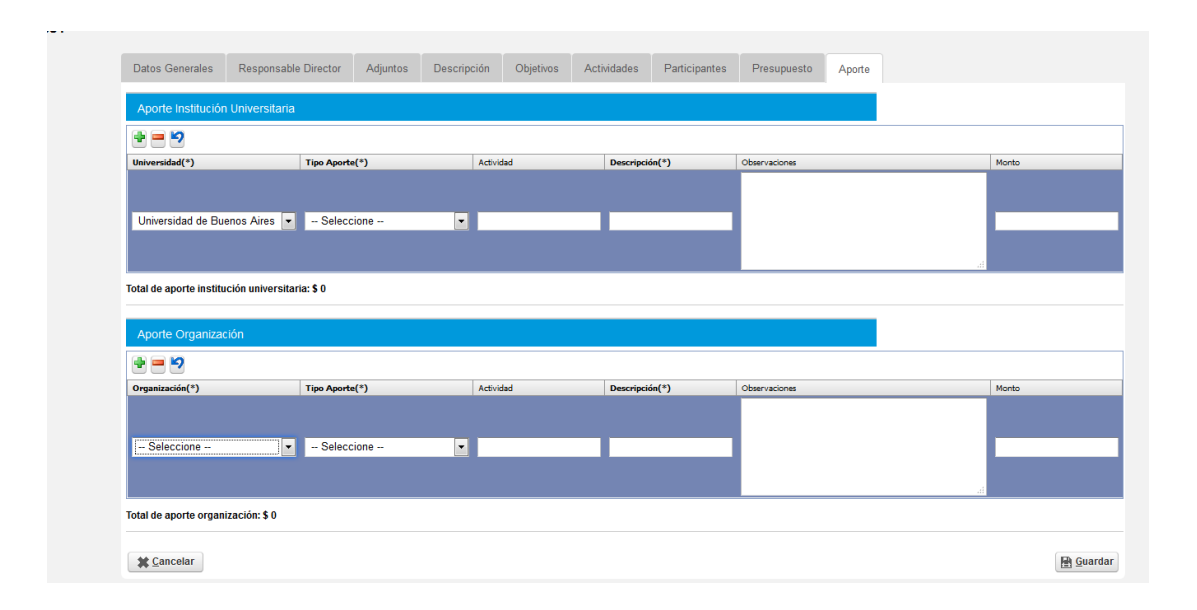

## **12) CIERRE DEL PROYECTO**

Una vez finalizada la carga de datos deberá [CERRAR] y [ENVIAR] el proyecto, el cual estará listo para su evaluación. Verifique que los datos cargados sean completos y correctos antes de realizar el cierre, puesto que no podrá volver a modificarlo.

Para cerrarlo, deberá ir a [PROYECTO] y seleccionar la opción 3 [FINALIZAR CARGA DE DATOS] y hacer click en [CERRAR PROYECTO].

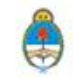

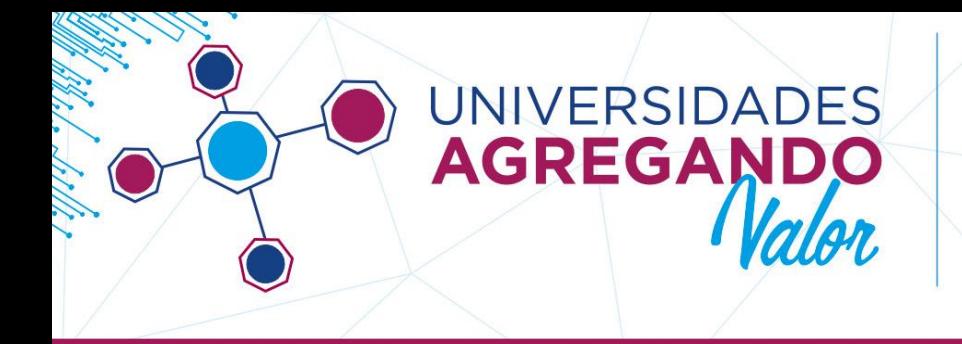

### **13) DESCARGAR PROYECTO (GUARDAR)**

En el margen superior izquierdo, en el botón [PROYECTO], podrá seleccionar la opción 3 [DESCARGAR PROYECTO (GUARDAR)] cada vez que quiera descargar un copia del proyecto que acaba de cargar. Los datos volcados en el sistema son los que se emitirán en este archivo.

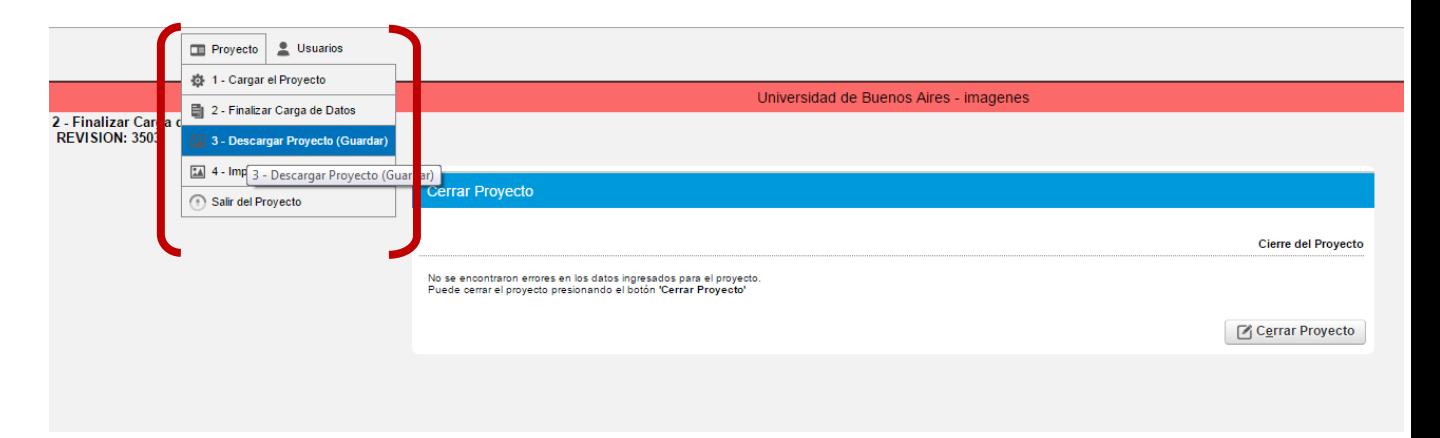

**NOTA:** Esta copia NO DEBE PRESENTARSE a la SPU en ningún formato. Solamente deberá enviar por correo postal la FICHA DE INSCRIPCIÓN o PDF RESUMEN, CARTA AVAL DE LA UNIVERSIDAD, y el resto de los documentos requeridos (VER INSTRUCTIVO 1).

**NOTA:** El archivo se emitirá con una marca de agua "NO PRESENTAR" para que recuerde que NO debe remitirnos una copia del mismo.

**NOTA:** Si usted usa Google Chrome de navegador, cuando descargue el archivo se abrirá una pestaña en blanco del navegador y el archivo estará anclado en el margen inferior a la izquierda. Es probable que quede fuera de su visión, por lo cual deberá ampliar la ventana para abrirlo o descargarlo.

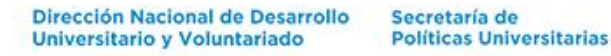

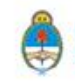

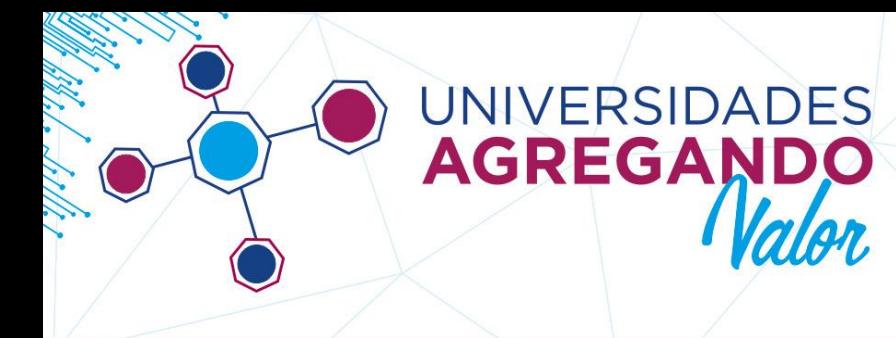

### **14) IMPRIMIR PROYECTO (PRESENTAR)**

#### Este es un paso de suma importancia.

Una vez cargado y cerrado el proyecto, deberá seleccionar la opción 4 [IMPRIMIR PROYECTO (PRESENTAR)]. El sistema le emitirá un archivo que consiste en una carátula (con una síntesis de su proyecto) y la carta aval (a firmar por la máxima autoridad de la universidad a la que pertenece), ambas con un código de barra de identificación del proyecto.

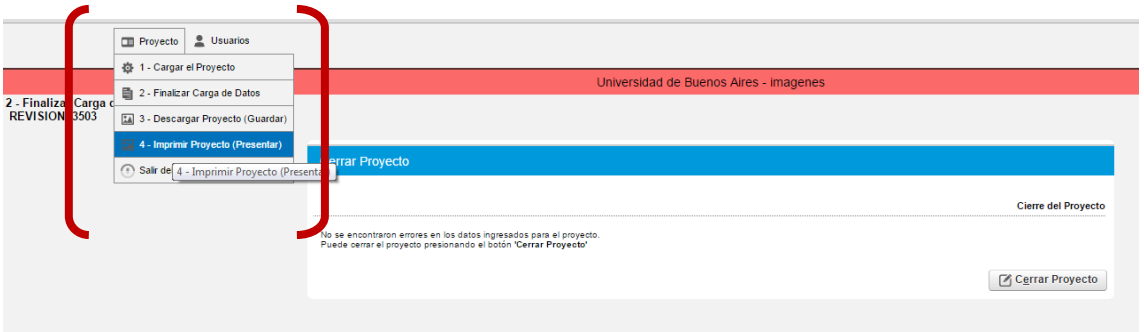

Cuando tenga el archivo **[PDF RESUMEN]** deberá **firmarlo** por la/s autoridad/es pertinente/s y **enviarlo por CORREO POSTAL o PERSONALMENTE al Área de Investigación y Transferencia** de la DNDUyV de la SPU:

> **MINISTERIO DE EDUCACIÓN - SEDE INET A LA COORDINACIÓN DE INVESTIGACIÓN Y TRANSFERENCIA CONVOCATORIA "UNIVERSIDADES AGREGANDO VALOR" 2018 SAAVEDRA 789 – PISO 2 - OFICINA 202 C.P. C1229ACE - CIUDAD AUTÓNOMA DE BUENOS AIRES**

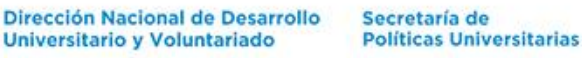

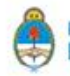

**ONVOCATORIA DE PROYECTOS** DE VINCULACIÓN TECNOLÓGICA agregandovalor@educacion.gob.ar

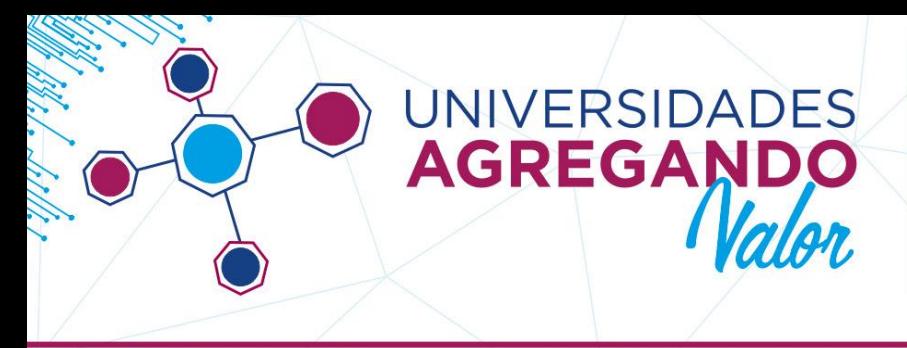

#### **15) SALIR DE PROYECTO**

Una vez finalizados todos los pasos anteriores, puede salir del proyecto y cerrar la sesión o ingresar a otros proyectos que tenga cargados en su usuario.

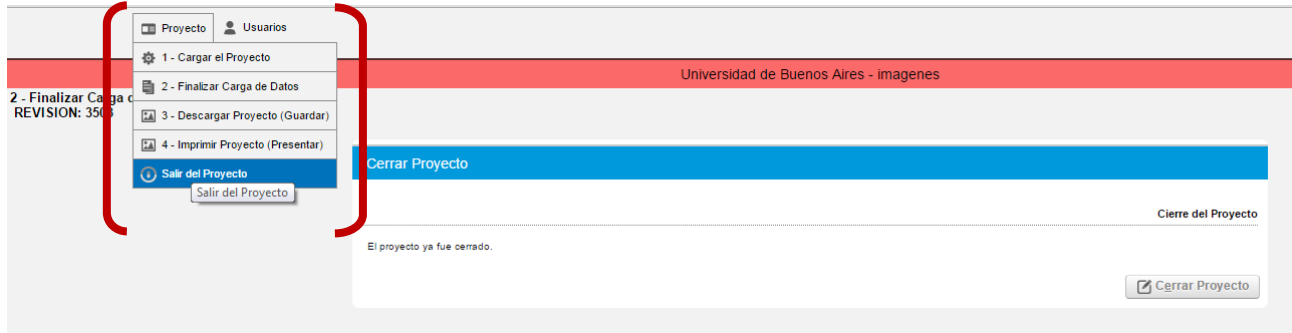

ors

**CONVOCATORIA DE PROYECTOS DE VINCULACIÓN TECNOLÓGICA** agregandovalor@educacion.gob.ar

Ante cualquier duda o consulta, puede comunicarse con el siguiente número telefónico: **4129-2000 (int. 4072)**

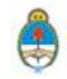